# КРАТКОЕ РУКОВОДСТВО FLY CUBE

 $\mathbf{Z}$ 

Данный документ содержит краткое описание комплекта поставки, первоначального запуска и настройки системы.

> ООО «Флай Бизнес Софт» www.flybiz.ru 2014

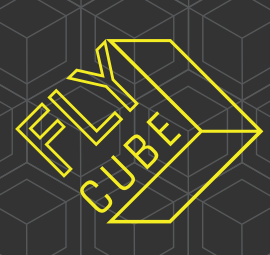

## *Оглавление*

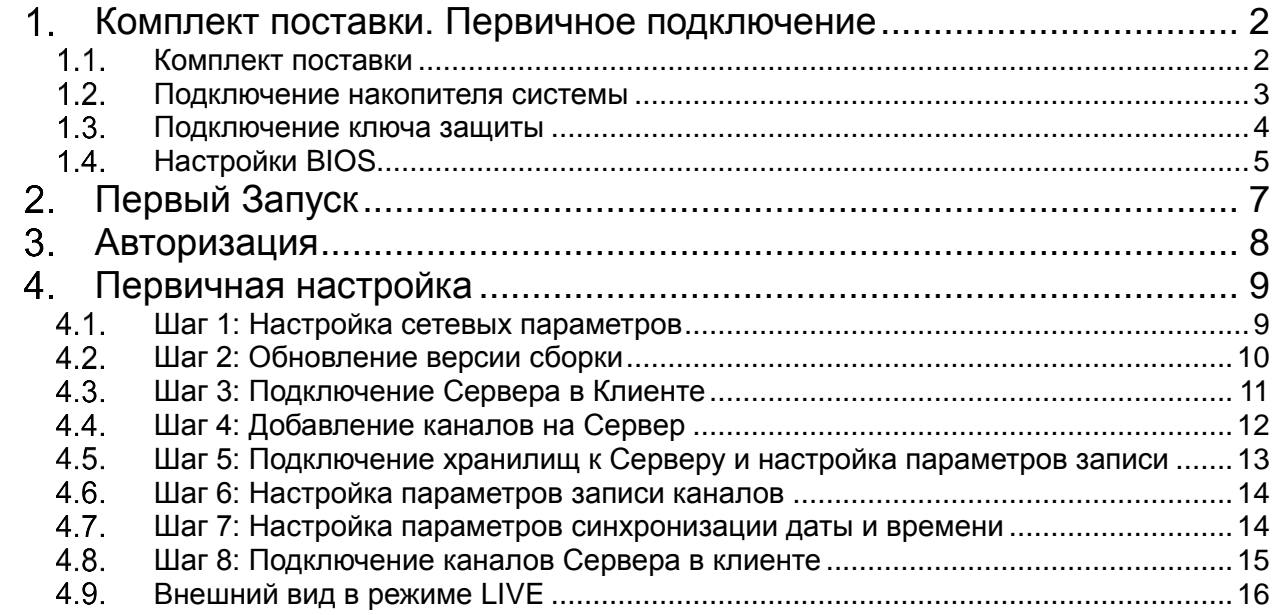

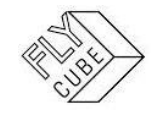

# <span id="page-2-0"></span>**КОМПЛЕКТ ПОСТАВКИ. ПЕРВИЧНОЕ ПОДКЛЮЧЕНИЕ**

#### <span id="page-2-1"></span> $1.1.$ *Комплект поставки*

- Системный диск FLY CUBE 1шт.
- Ключ защиты 1шт.
- Краткое руководство пользователя 1шт.
- Кабель интерфейса 1 шт.
- $\bullet$  SATA кабель 1шт.

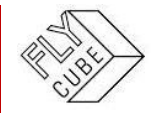

#### <span id="page-3-0"></span> $1.2.$ *Подключение накопителя системы*

- Извлечь системный диск FLY CUBE из упаковки.
- Установить его в корпусе системы.
- Подключить кабель питания и кабель SATA к диску и материнской плате.

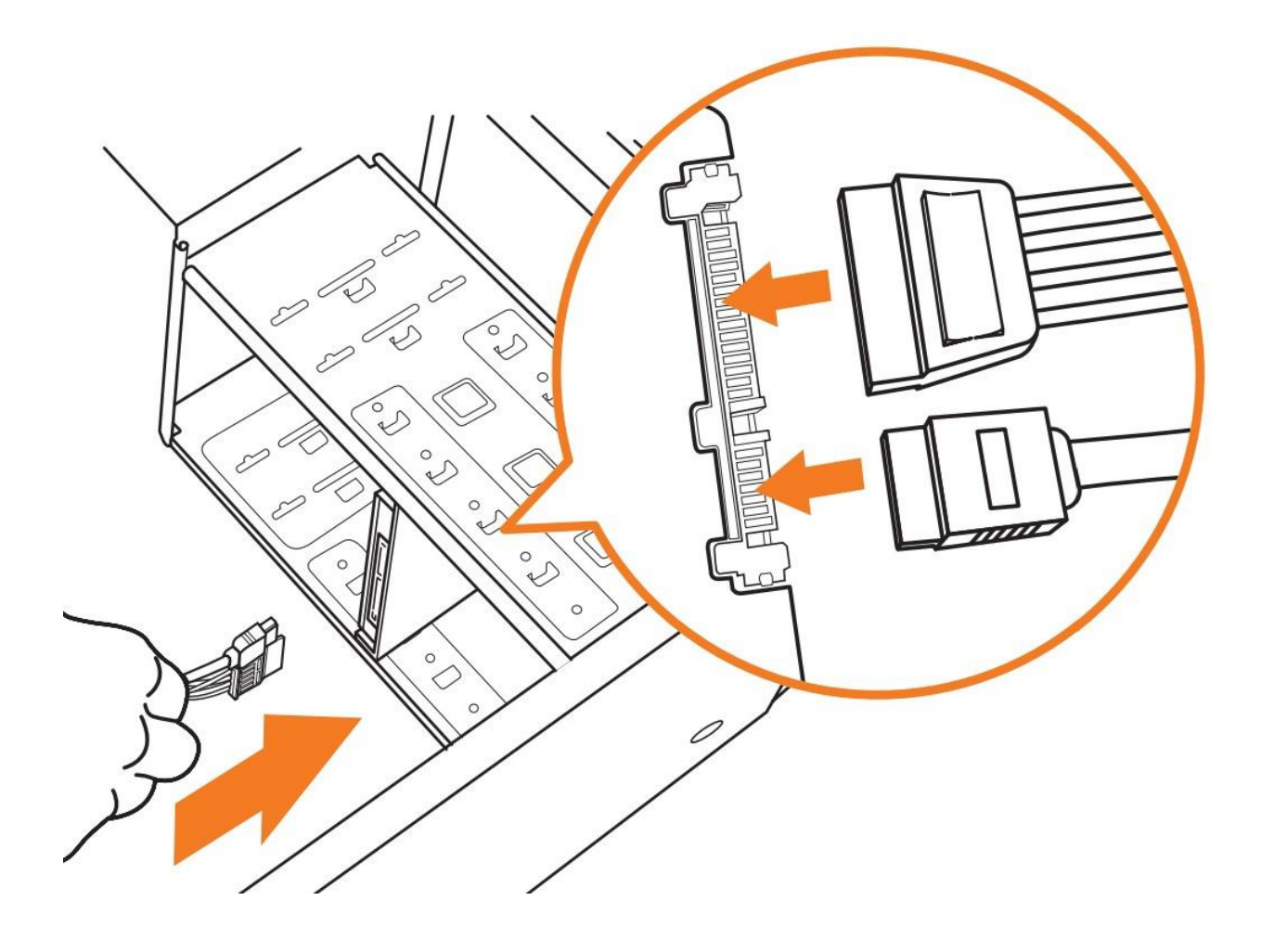

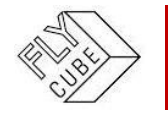

#### <span id="page-4-0"></span> $1.3.$ *Подключение ключа защиты*

- Извлечь ключ защиты из упаковки
- Подключить ключ защиты в разъем USB на материнской плате, как показано на рисунке.

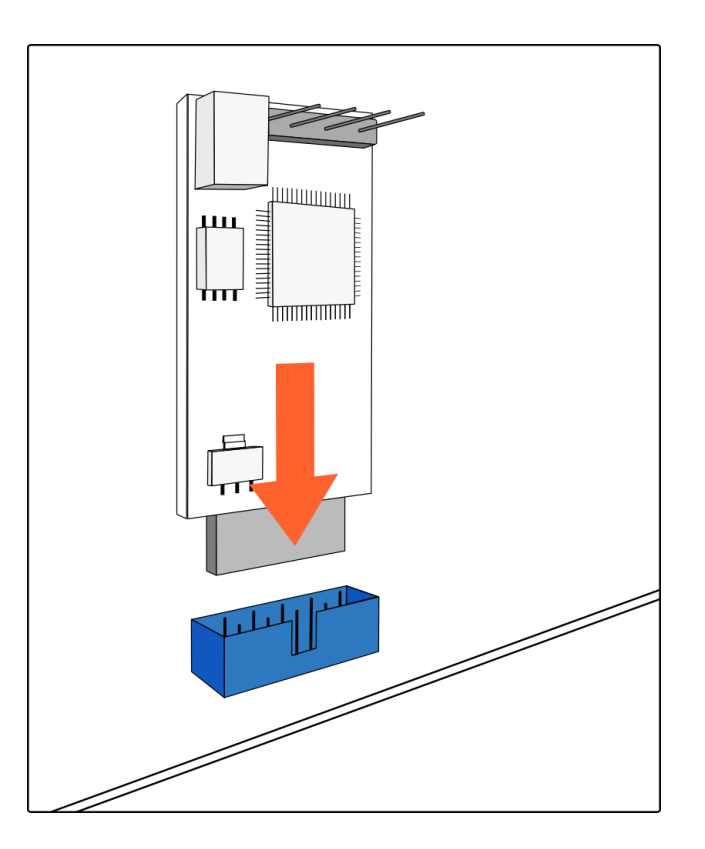

 Подключить интерфейсный кабель к внутренним разъемам "Reset" на материнской плате с одной стороны, и к контактам [1], [2] и подключить интерфейсный кабель кнопки "Reset" корпуса к контактам [3], [4] на плате ключа защиты.

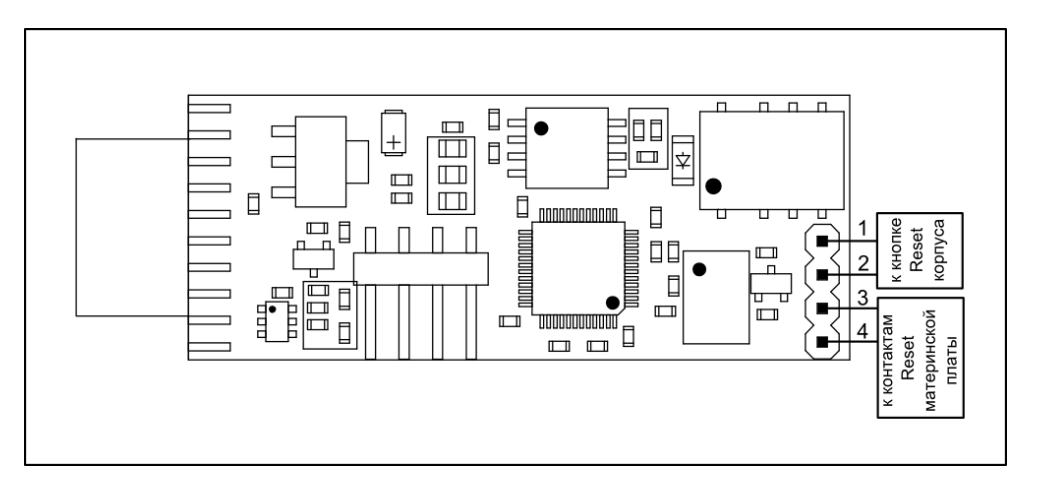

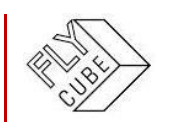

ООО «Флай Бизнес Софт»<br>111524 г. Москва, ул. Электродная, д.2, строение 13<br>123-24-499 (499) [www.flybiz.ru](http://www.flybiz.ru/)

#### <span id="page-5-0"></span> $1.4$ *Настройки BIOS*

Установить режим работы жестких дисков = AHCI

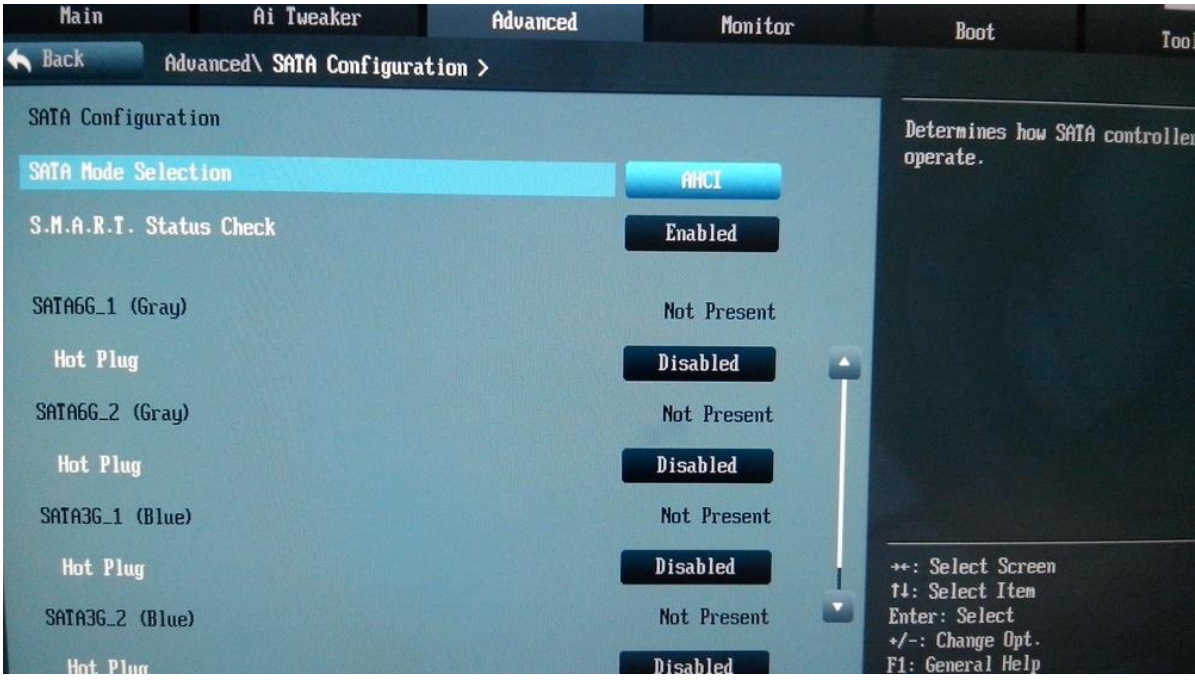

Выбрать системный накопитель из комплекта для загрузки

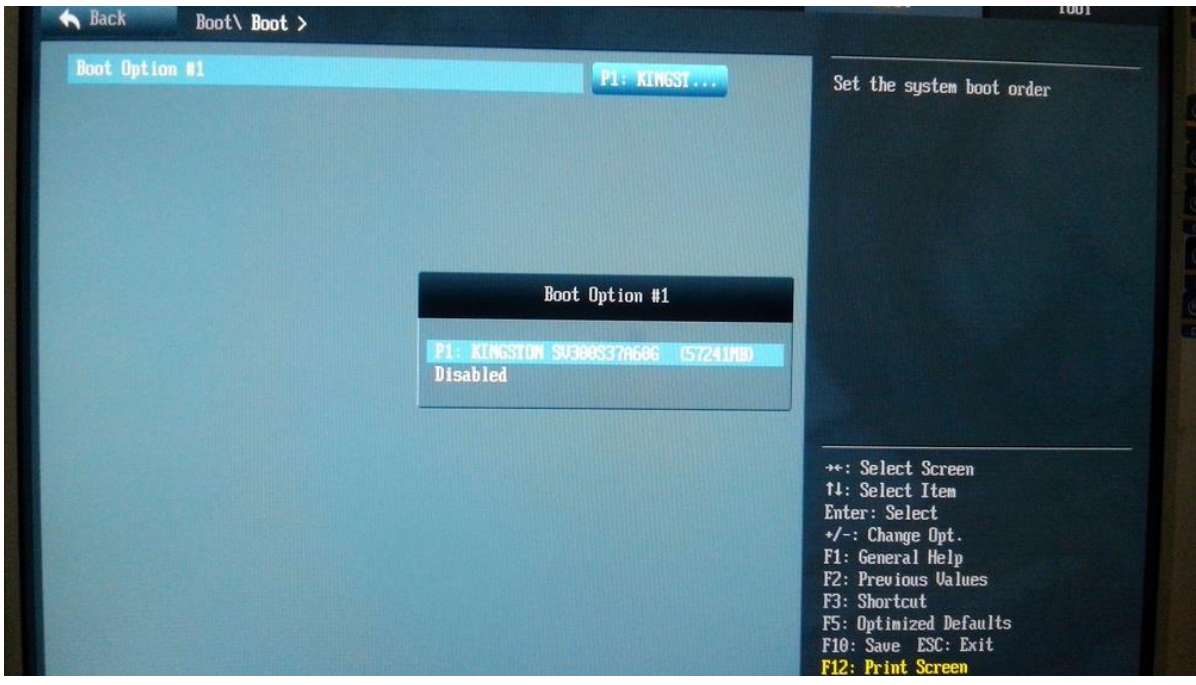

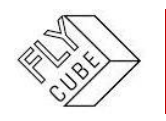

 При использовании встроенной видеокарты задать параметры памяти, выделенной для видеоадаптера (максимально возможное значение) и включить поддержку нескольких мониторов.

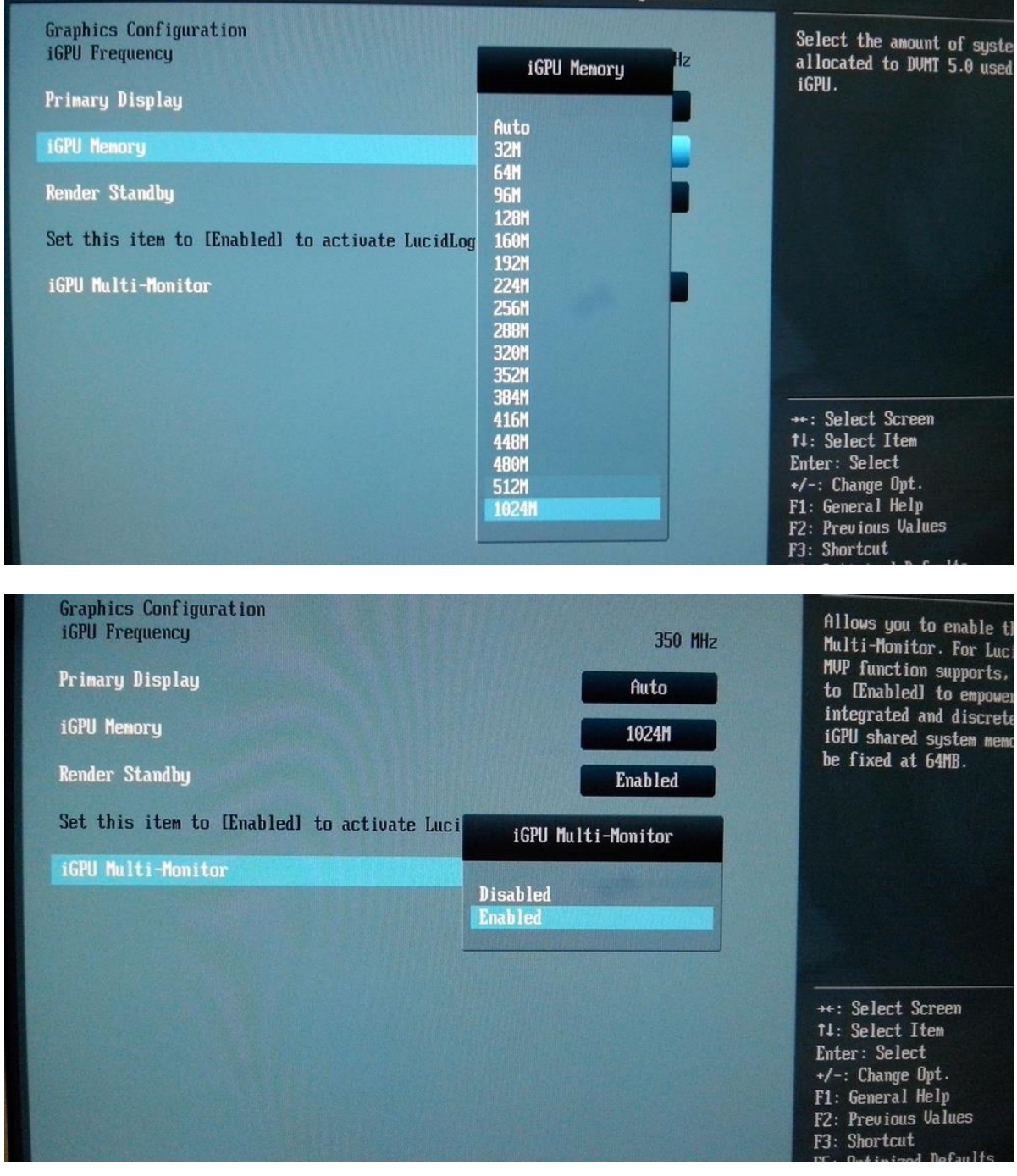

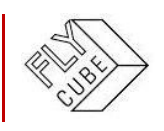

# <span id="page-7-0"></span>**ПЕРВЫЙ ЗАПУСК**

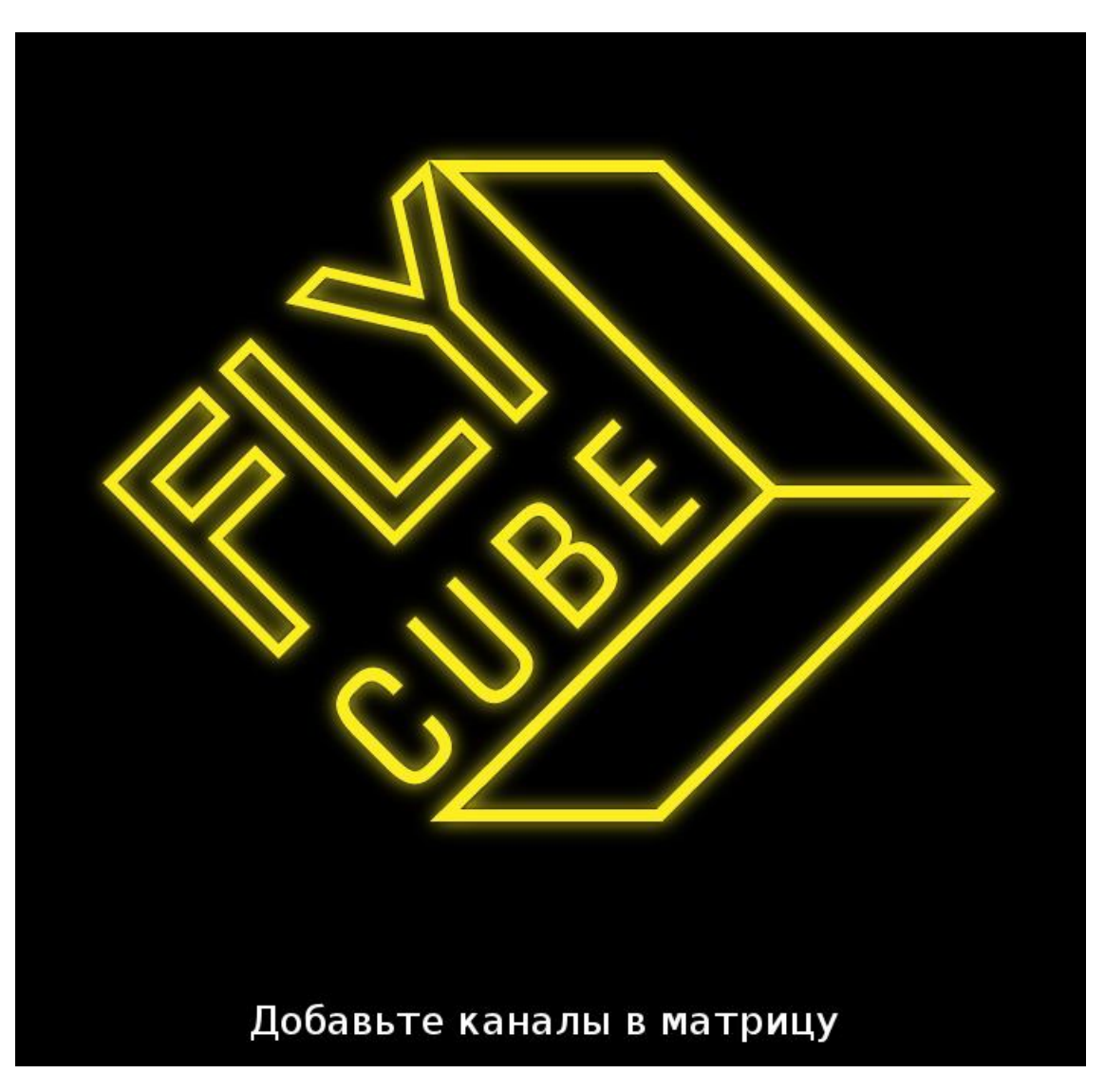

При первом запуске, на экране будет сообщение «Добавьте каналы в матрицу».

После этого следует выполнить первоначальную настройку системы. Полное описание настроек и описание работы с системой описано в Инструкции пользователя.

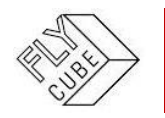

## <span id="page-8-0"></span>**АВТОРИЗАЦИЯ**

При первом запуске, а также в процессе дальнейшей работы в системе основные действия по настройке требуют авторизации.

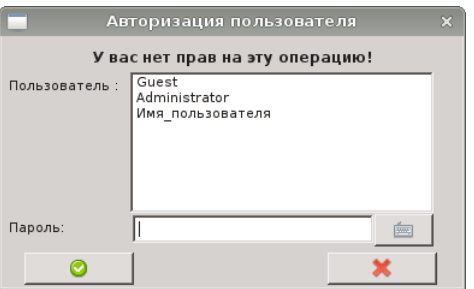

В системе присутствуют встроенные учетные записи: «Administrator» (по умолчанию **пароль: 1111**), для которой разрешены все действия, и «Guest» (учетная запись без пароля), для которой доступен лишь просмотр видео режимов «Live» и «Архив». Для этих учетных записей доступно только изменение пароля, а изменение принадлежности к группе, имени, или удаление недоступно.

Создание новых учетных записей и групп пользователей выполняется в Общих настройках.

См. Раздел 3 Инструкции пользователя.

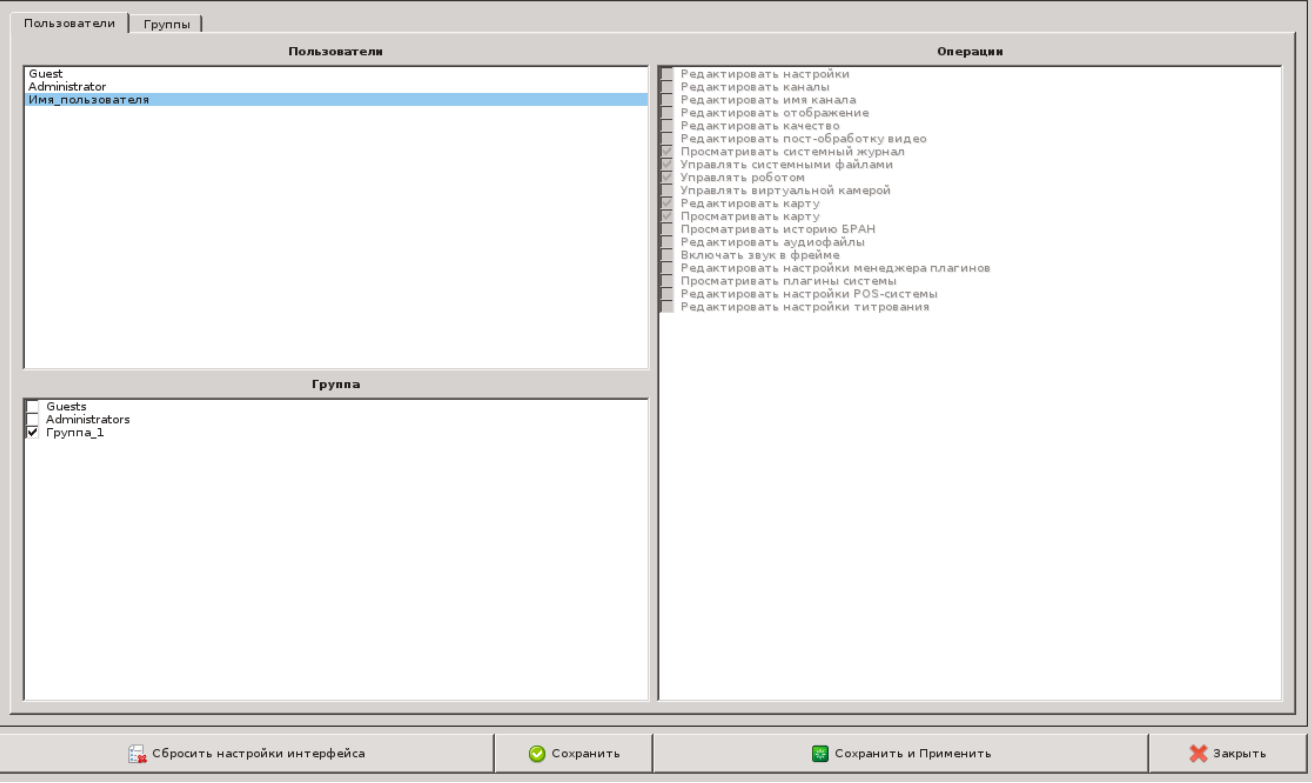

ООО «Флай Бизнес Софт»<br>111524 г. Москва, ул. Электродная, д.2, строение 13<br>123-24-499 (499)

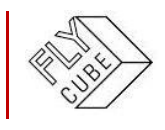

# <span id="page-9-0"></span>**ПЕРВИЧНАЯ НАСТРОЙКА**

#### <span id="page-9-1"></span> $4.1$ *Шаг 1: Настройка сетевых параметров*

По умолчанию при первом запуске сетевые параметры следующие:

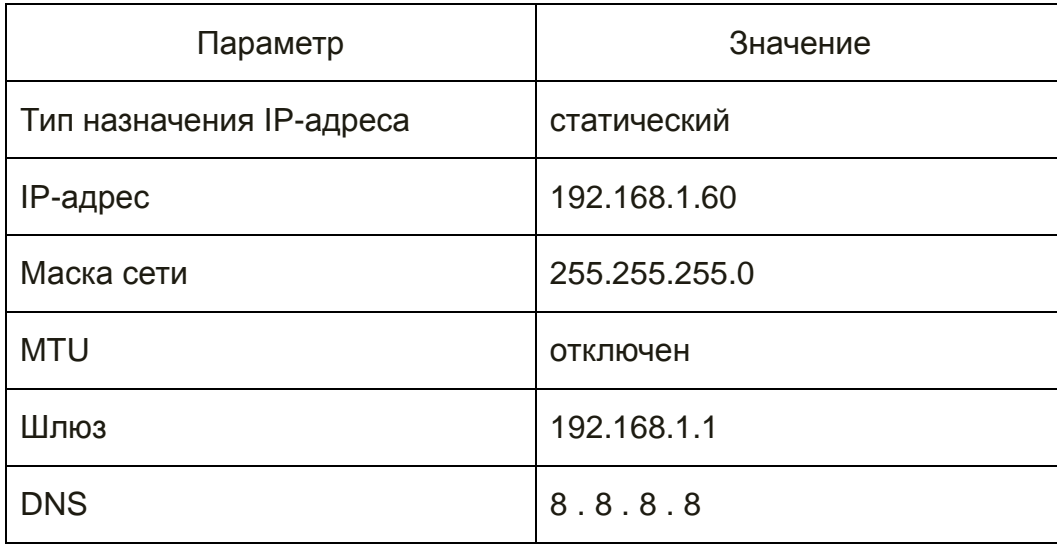

Рекомендуется обязательно изменить параметры сети системы, в частности IPадрес. Так как при разворачивании еще одной системы в той же сети IP-адрес системы будет так же 192.168.1.60. А наличие в одной подсети нескольких устройств с одинаковым IP-адресом может привести к коллизиям в сети.

Настройка сетевых параметров выполняется в Общих настройках.

см. Раздел 2.5.2 Инструкции пользователя.

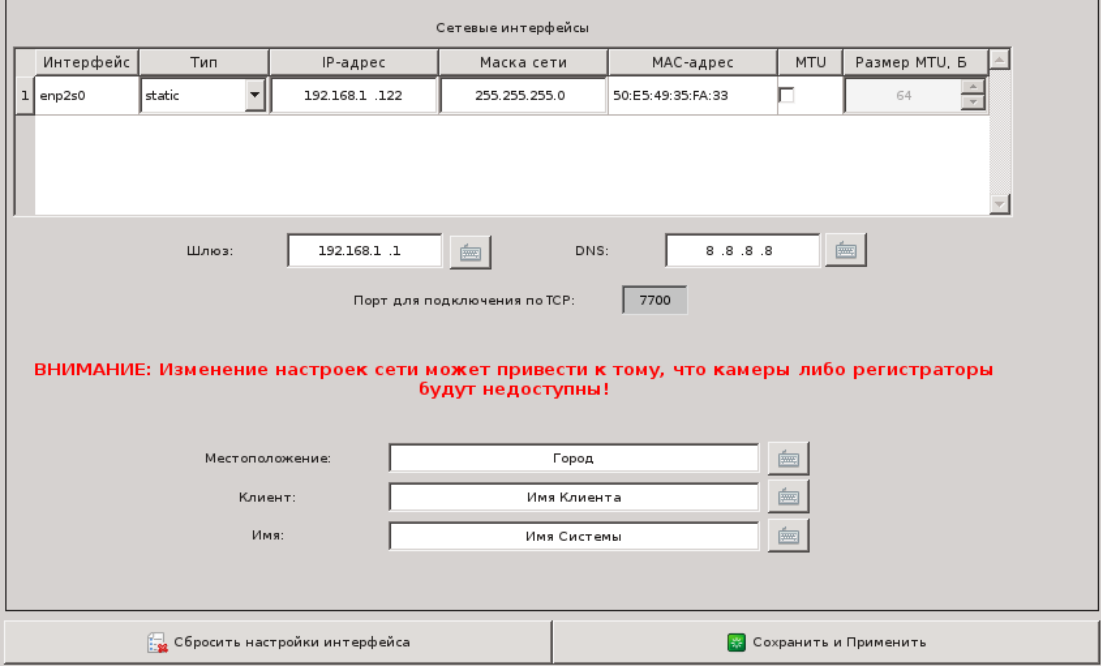

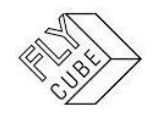

#### <span id="page-10-0"></span>*Шаг 2: Обновление версии сборки*  $4.2.$

Обновление выполняется в Общих настройках. см. Раздел 2.5.5 Инструкции пользователя.

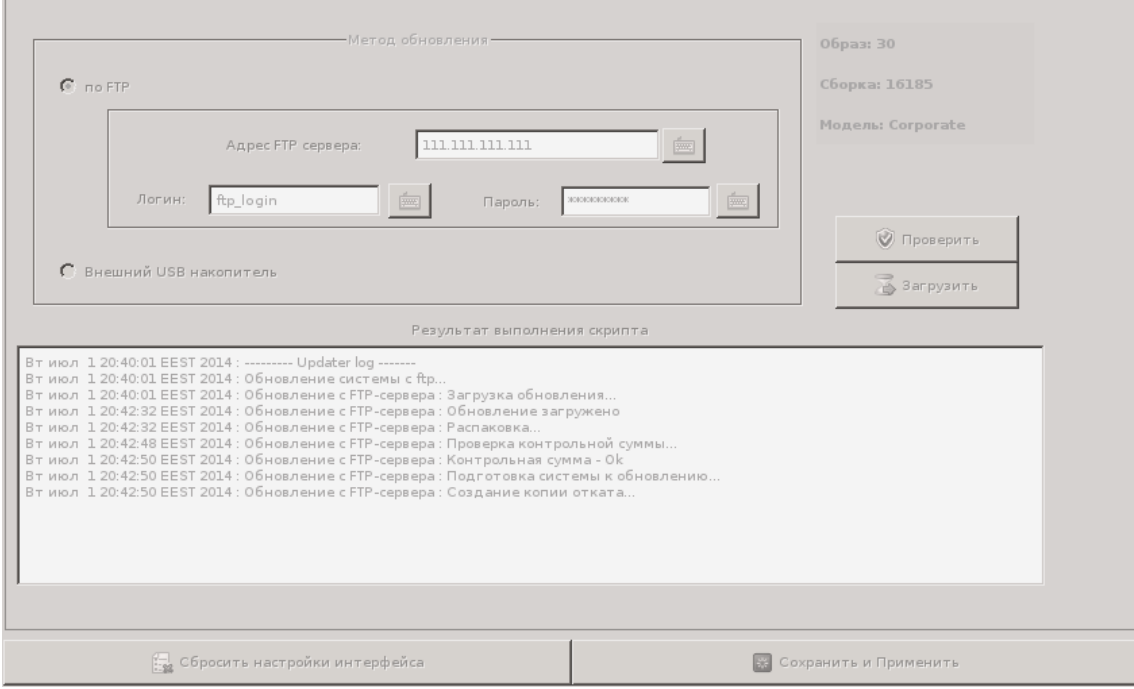

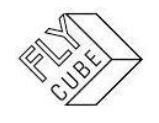

#### <span id="page-11-0"></span> $4.3.$ *Шаг 3: Подключение Сервера в Клиенте*

Подключение Сервера в Клиент выполняется в Настройках матрицы. см. Раздел 2.3.2 Инструкции пользователя.

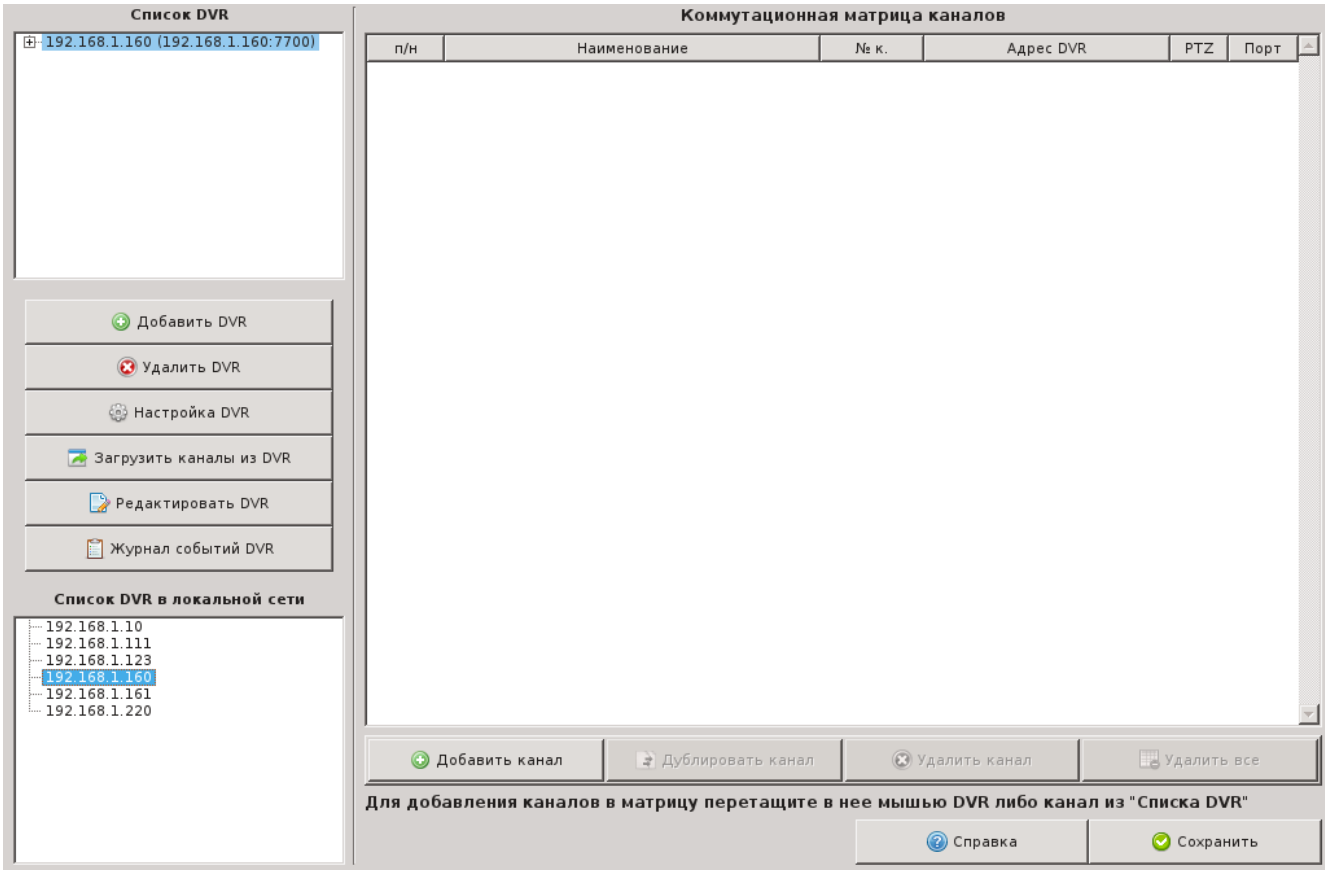

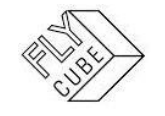

#### <span id="page-12-0"></span>*Шаг 4: Добавление каналов на Сервер* 4.4.

Подключение камер на Сервер выполняется в Настройках Сервера. см. Раздел 2.4.4 Инструкции пользователя.

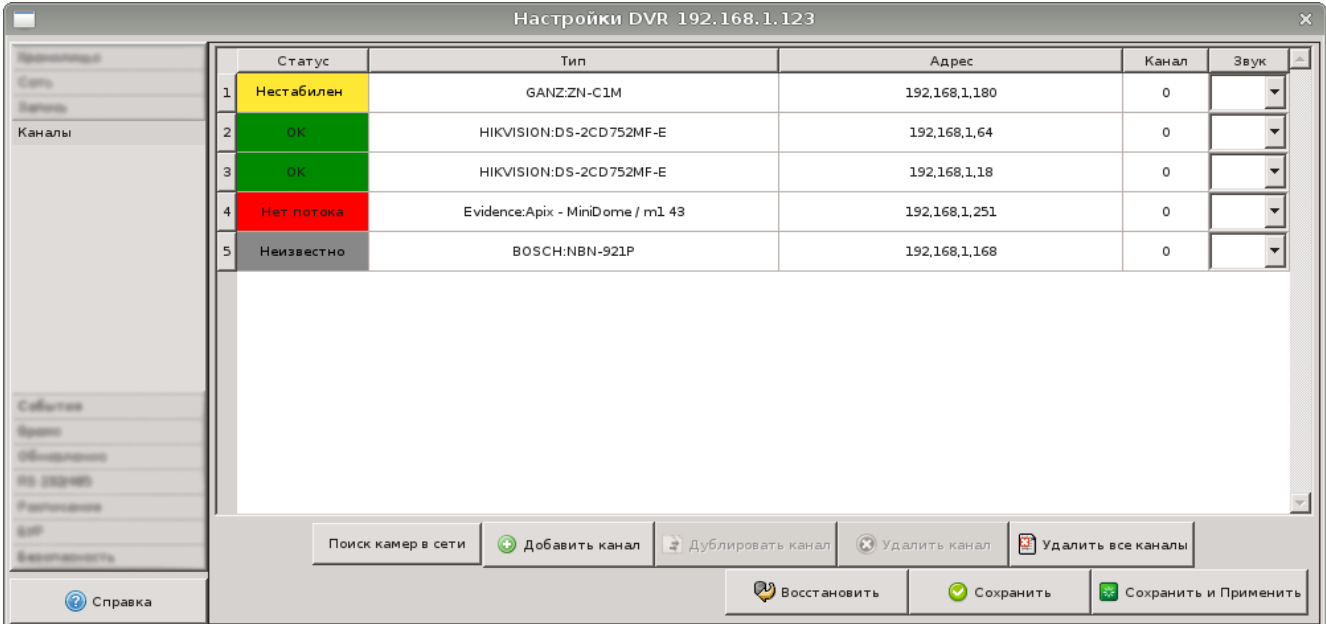

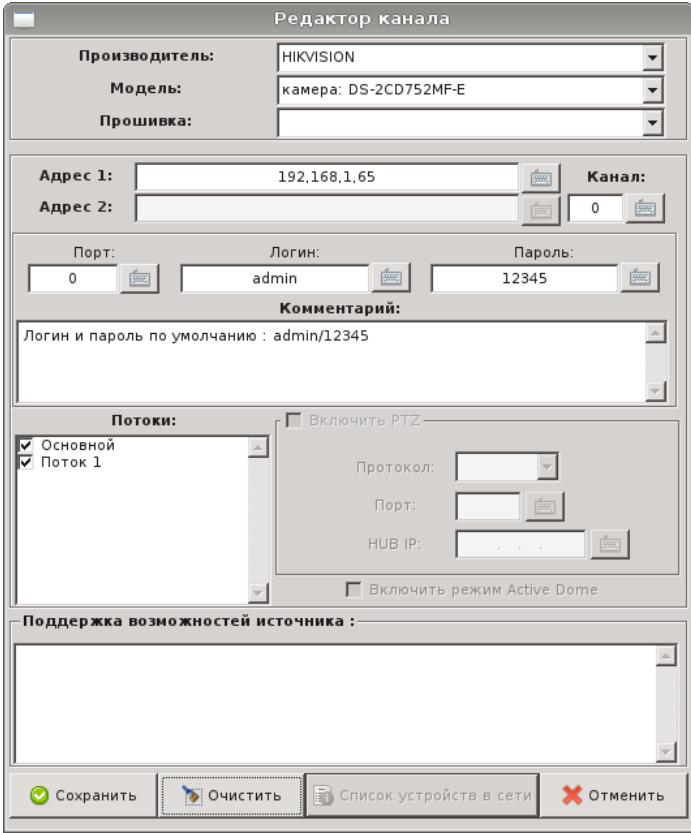

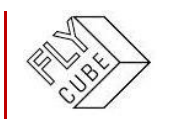

#### <span id="page-13-0"></span> $4.5.$ *Шаг 5: Подключение хранилищ к Серверу и настройка параметров записи*

- Подключить хранилища Серверу для записи Архива в настройках Сервера. см. Раздел 2.4.1 Инструкции пользователя.
- Подключить внешние сетевые хранилища в настройках Сервера. см. Раздел 2.4.1 Инструкции пользователя.

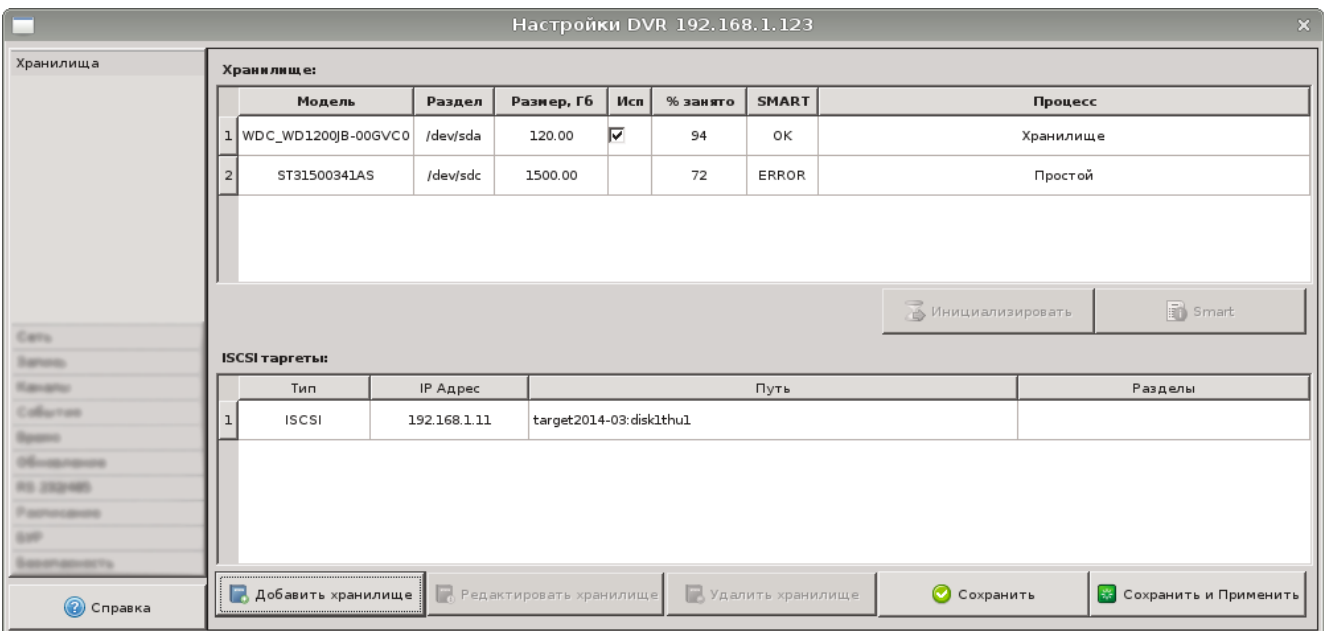

 Настроить параметры стирания старых записей в настройках Сервера. см. Раздел 2.4.3 Инструкции пользователя.

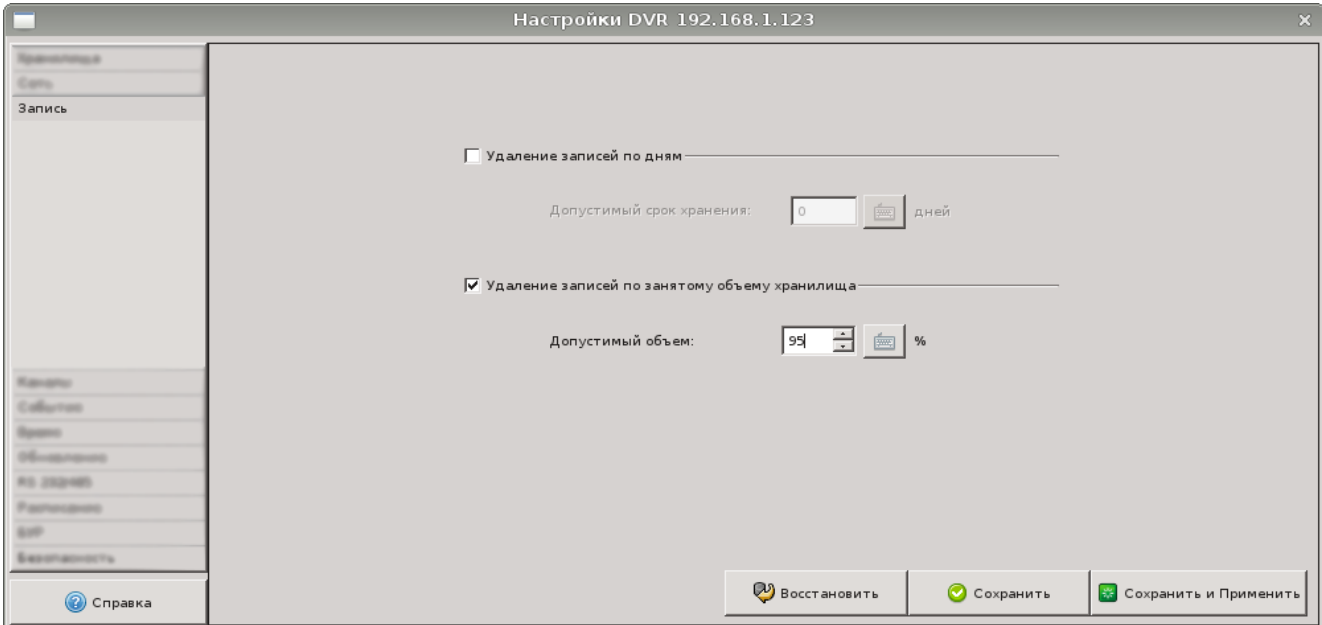

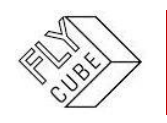

#### <span id="page-14-0"></span> $4.6.$ *Шаг 6: Настройка параметров записи каналов*

Настройка расписание записи камер выполняется в Настройках Сервера см. Раздел 2.4.9 Инструкции пользователя.

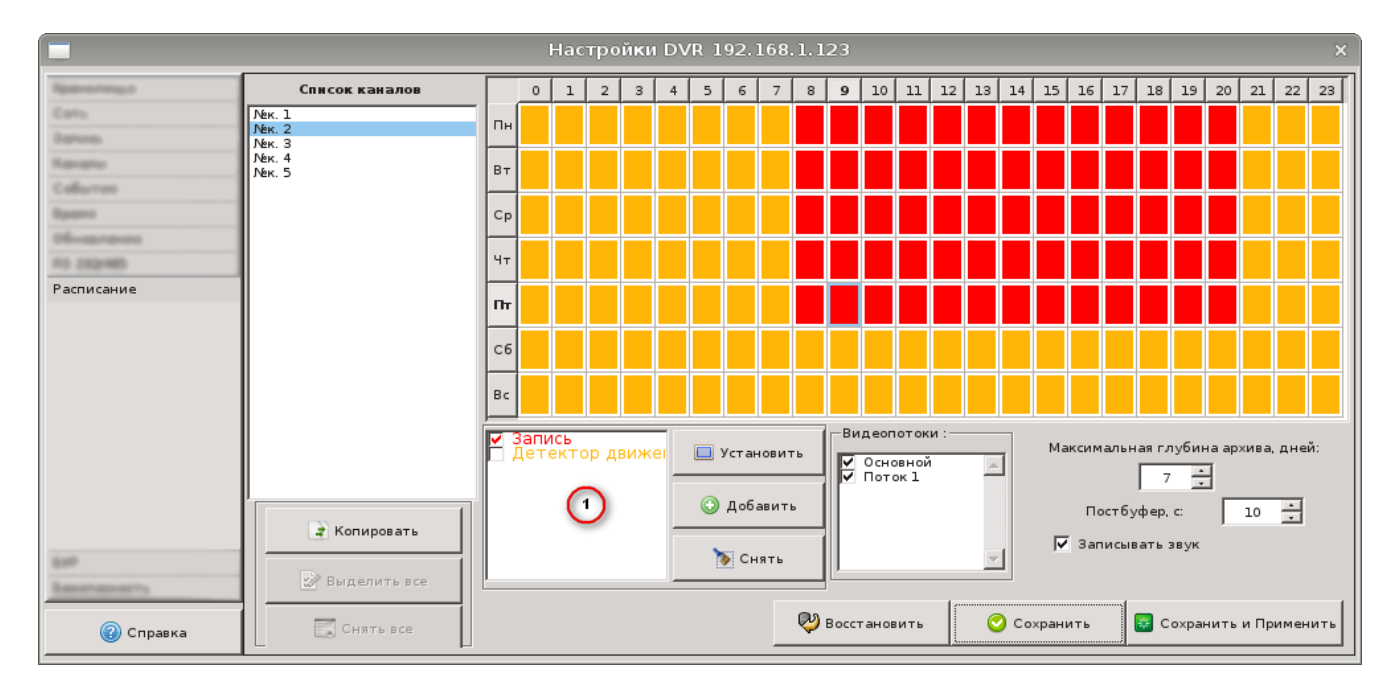

#### <span id="page-14-1"></span> $4.7<sub>1</sub>$ *Шаг 7: Настройка параметров синхронизации даты и времени*

Настройка синхронизации даты и времени выполняется в Настройках Сервера. см. Раздел 2.4.6 Инструкции пользователя.

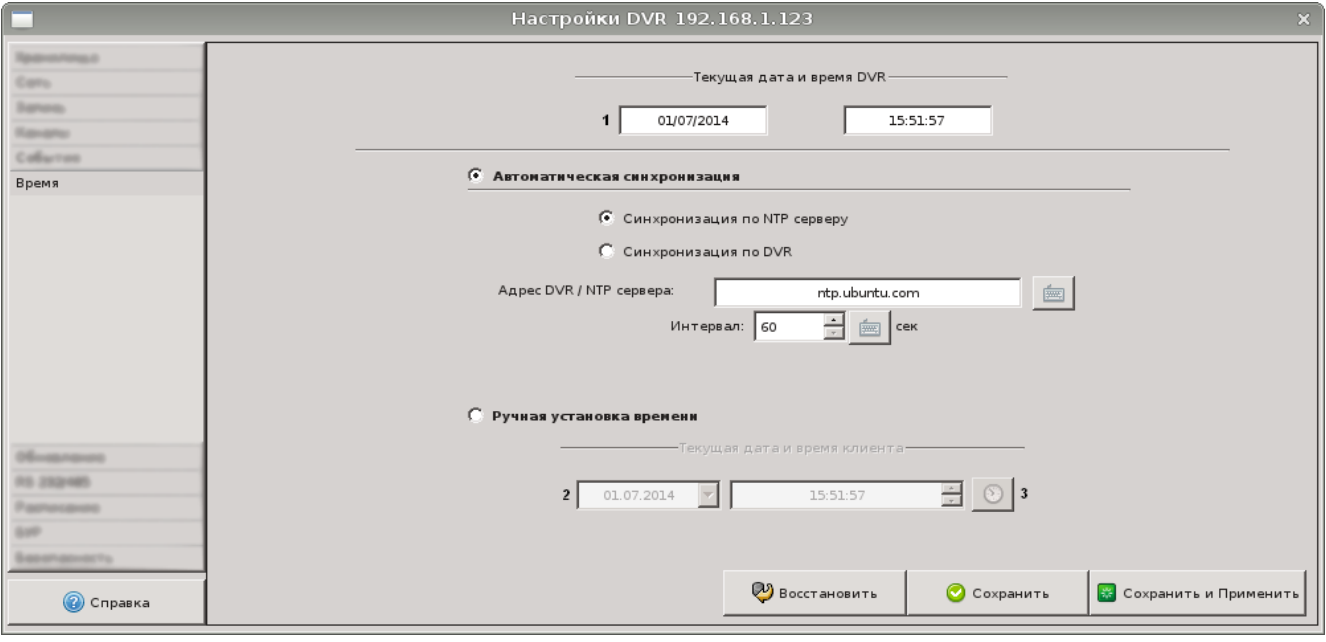

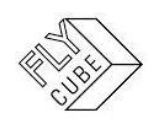

#### <span id="page-15-0"></span>*Шаг 8: Подключение каналов Сервера в клиенте*  $4.8.$

Подключение каналов Сервера в Клиент выполняется в Настройках матрицы. см. Раздел 2.3.2 Инструкции пользователя.

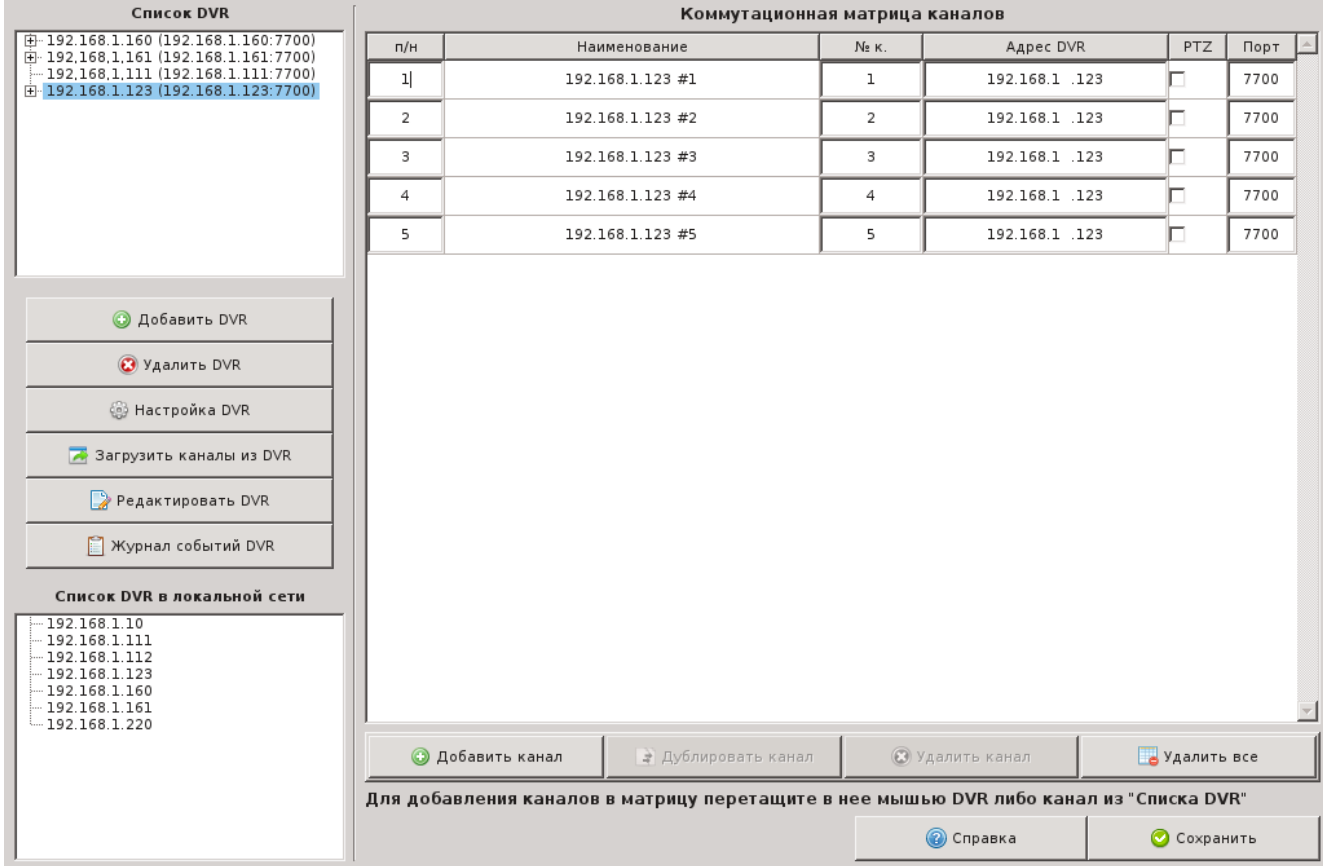

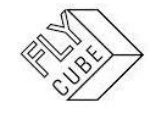

#### <span id="page-16-0"></span>4.9. *Внешний вид в режиме LIVE*

Внешний вид настроенной системы с добавленными каналами:

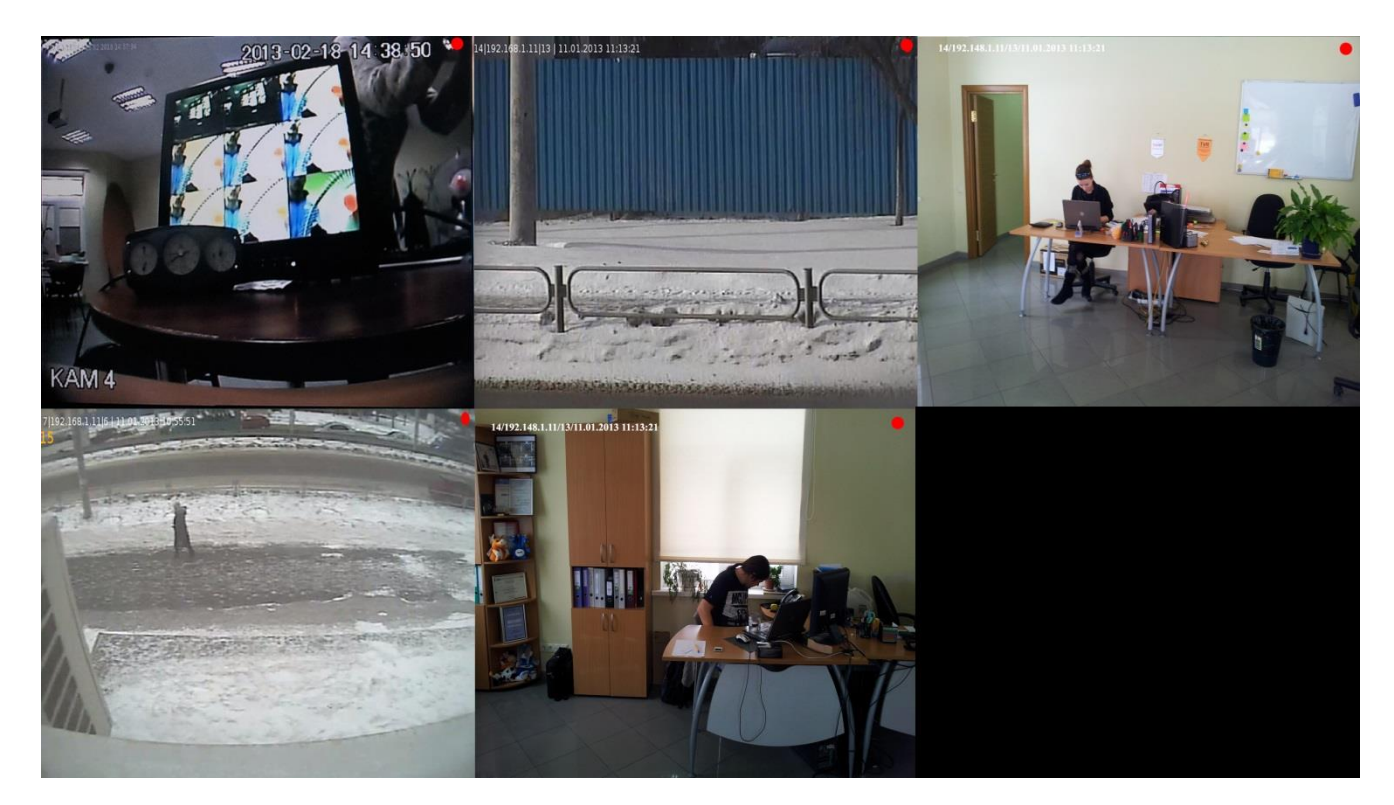

После первоначальной настройки будет доступен просмотр каналов в режиме «Live» и в режиме «Архив» видео по добавленным ранее каналам.

Принципы работы с пользовательским интерфейсом описаны в Разделе 4 Инструкции пользователя.

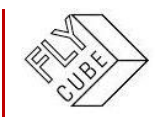

ООО «Флай Бизнес Софт»<br>111524 г. Москва, ул. Электродная, д.2, строение 13<br>12-948-23-24 199) 948-23 [www.flybiz.ru](http://www.flybiz.ru/)